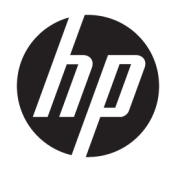

Guía del administrador

Windows Embedded Standard 7

© Copyright 2010, 2012–2015, 2017 HP Development Company, L.P.

Citrix y XenDesktop son marcas comerciales registradas de Citrix Systems, Inc. y/o una más de sus subsidiarias y es posible que esté registrada en la 2ficina de Patentes y Marcas Registradas de los Estados Unidos y en otros países. Microsoft y Windows son marcas comerciales o marcas comerciales registradas de Microsoft Corporation en los Estados Unidos y en otros países. VMware y Horizon View son marcas comerciales o marcas registradas de VMware, Inc. en Estados Unidos y/o en otras jurisdicciones.

Software de computación confidencial. Su posesión requiere una licencia válida de HP para su uso o copia. De acuerdo con FAR 12.211 y 12.212, el software de computación comercial, la documentación de software de computación y los datos técnicos para artículos comerciales se licencian al gobierno estadounidense bajo la licencia comercial estándar del proveedor.

La información contenida en el presente documento está sujeta a cambios sin previo aviso. Las únicas garantías para los productos y servicios de HP están estipuladas en las declaraciones expresas de garantía que acompañan a dichos productos y servicios. La información contenida en este documento no debe interpretarse como una garantía adicional. HP no se responsabilizará por errores técnicos o de edición ni por omisiones contenidas en el presente documento.

Novena edición: octubre de 2017

Primera edición: noviembre de 2010

Número de referencia del documento: 636584- E59

#### **Clave de sintaxis de entrada de usuario**

El texto que debe introducir en una interfaz de usuario se indica con una fuente con ancho fijo.

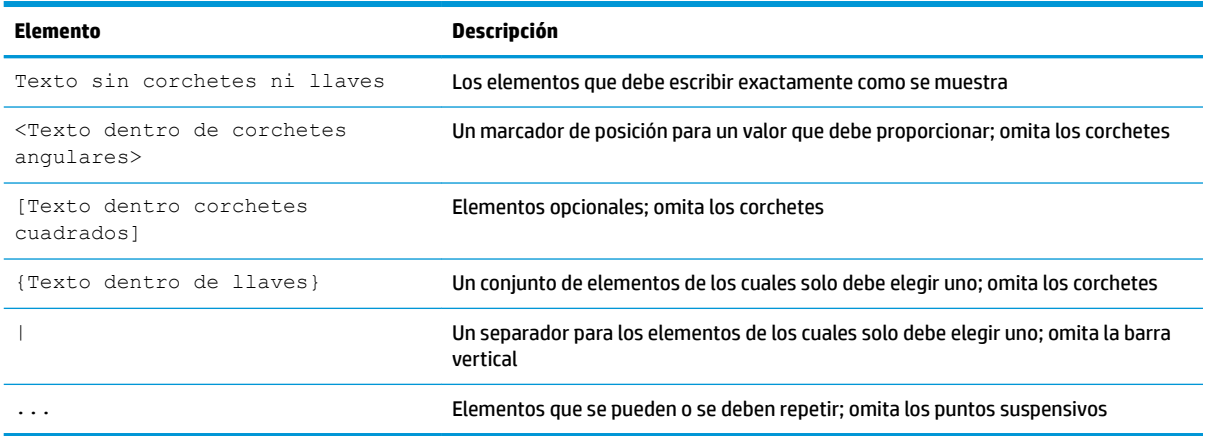

# Tabla de contenido

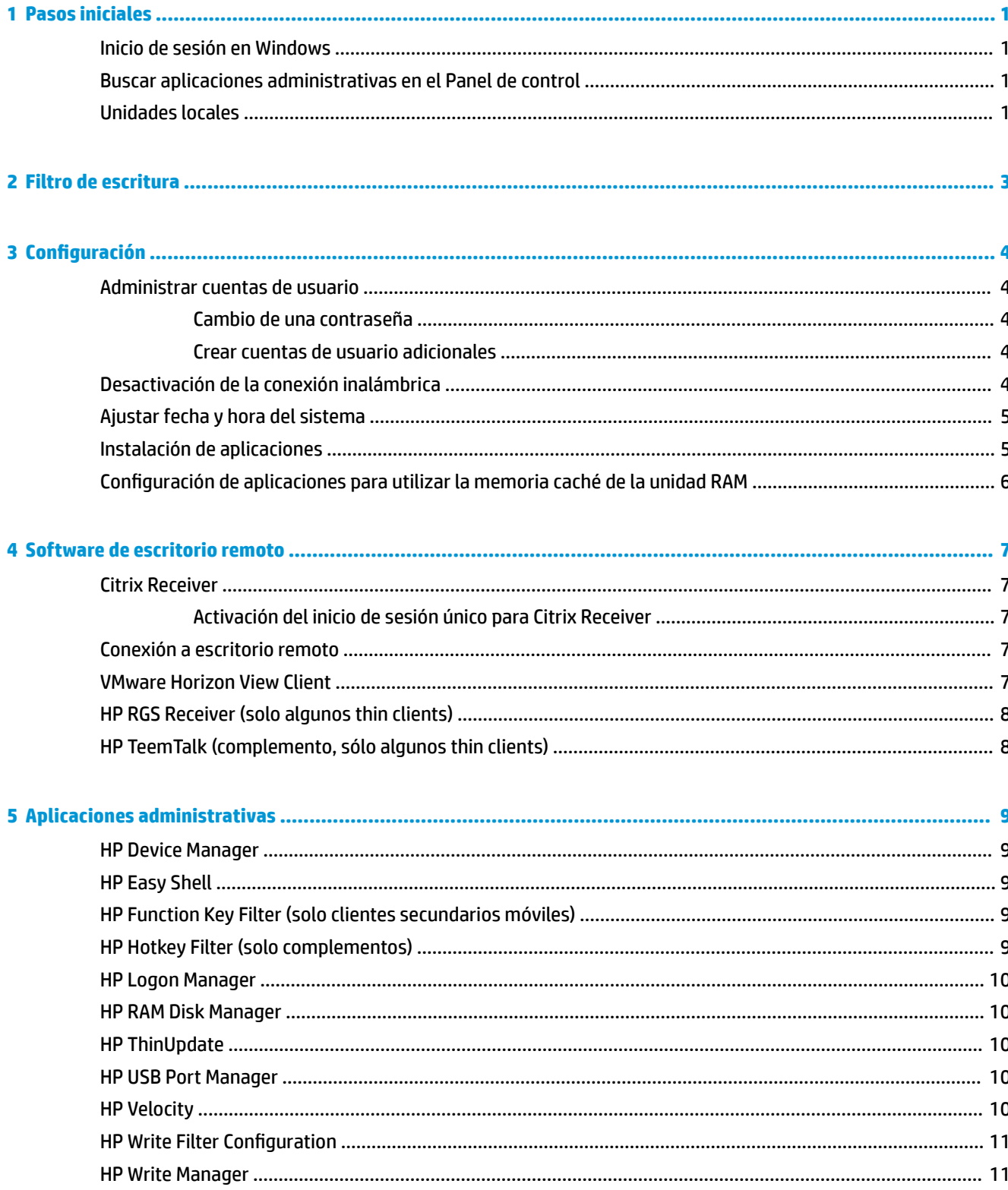

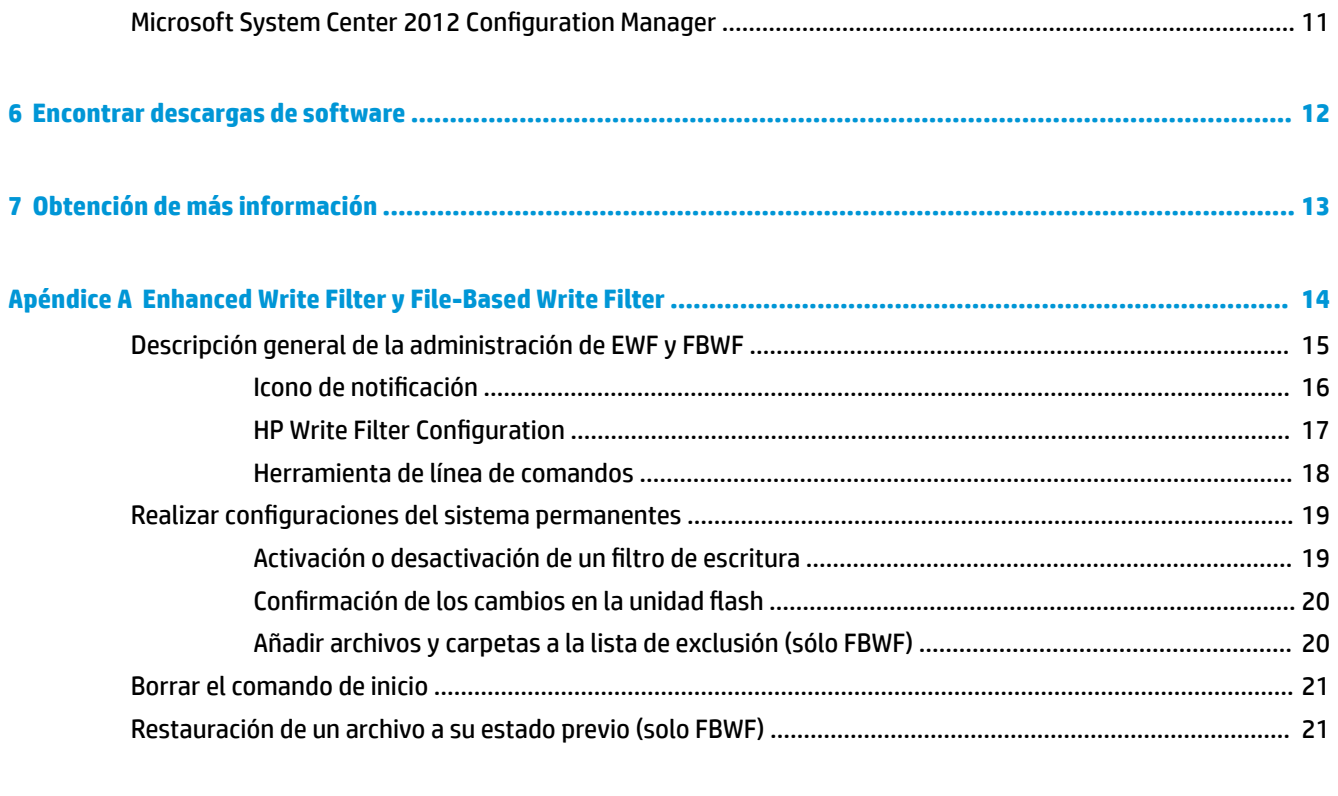

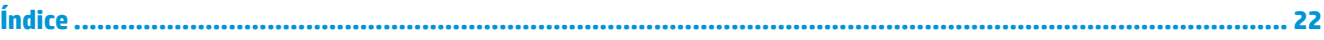

## <span id="page-6-0"></span>**1 Pasos iniciales**

Esta guía es para administradores de HP thin clients que usan el sistema operativo Windows® Embedded Standard 7. Se supone que está utilizando la imagen más reciente de Windows Embedded Standard 7E o Windows Embedded Standard 7P suministrada por HP y que iniciará sesión en Windows como administrador al realizar la configuración del sistema operativo o utilizar aplicaciones administrativas como se explica en esta guía.

### **Inicio de sesión en Windows**

Existen dos cuentas de usuario de forma predeterminada:

- **Administrador**: le permite hacer configuraciones del sistema permanentes, como la administración de cuentas de usuario o las instalaciones de aplicaciones
- **Usuario**: no se pueden hacer cambios permanentes en el sistema y es para el manejo del usuario final

La cuenta de usuario inicia sesión automáticamente cuando se inicia Windows, por lo que debe cambiar a la cuenta de administrador manualmente utilizando la contraseña predeterminada de Administrator.

Para volver a la cuenta de usuario, utilice la contraseña predeterminada de User.

**MOTA:** Las contraseñas de cuenta de usuario reconocen mayúsculas y minúsculas. HP recomienda cambiar los valores predeterminados de las contraseñas. Para obtener más información acerca de las cuentas de usuario, incluido cómo cambiar una contraseña, consulte [Administrar cuentas de usuario en la página 4.](#page-9-0)

## **Buscar aplicaciones administrativas en el Panel de control**

La mayoría de las aplicaciones administrativas a las que se hace referencia en esta guía se pueden encontrar en el Panel de control cuando se visualiza con iconos (no con categorías).

Para abrir el Panel de control:

- **▲** Seleccione **Inicio** y luego seleccione **Panel de control**.
- **※ SUGERENCIA:** Para acceder rápidamente a todos los elementos de Panel de control, puede configurar el menú de Inicio para mostrar el Panel de Control como un menú en lugar de un acceso directo. Para ello, seleccione la **Barra de tareas y menú de Inicio** en el Panel de control, seleccione la pestaña **Menú de Inicio**, haga clic en **Personalizar** y luego establezca la configuraciÎn del **Panel de control** en **Mostrar como un menú**.

## **Unidades locales**

Existen dos unidades locales de forma predeterminada:

- **C:** (unidad Ʈash): esta es la unidad física en la que se instalan el sistema operativo y las aplicaciones. Esta unidad está protegida por un filtro de escritura (consulte [Filtro de escritura en la página 3](#page-8-0)).
- **A PRECAUCIÓN:** El sistema podría volverse inestable si el espacio libre en la unidad flash se reduce a menos del 10 %.
- **Z:** (unidad RAM): esta es una unidad virtual creada utilizando RAM. Esta unidad se comporta como una unidad física, pero se crea durante el inicio del sistema y se elimina cuando este se apaga. Puede

configurar el tamaño de esta unidad con [HP RAM Disk Manager](#page-15-0) (consulte <u>HP RAM Disk Manager</u> <u>[en la página 10](#page-15-0)</u> si desea más información)

# <span id="page-8-0"></span>**2 Filtro de escritura**

Los thin clients más recientes de HP están protegidas por el filtro de escritura incluido con HP Write Manager. Para obtener más información, consulte la guía del administrador de HP Write Manager.

Si HP Write Manager no está activado o disponibles para su thin client, consulte [Enhanced Write Filter y File-](#page-19-0)[Based Write Filter en la página 14](#page-19-0)

# <span id="page-9-0"></span>**3 Configuración**

**IMPORTANTE:** Asegúrese de desactivar el filtro de escritura antes de realizar cambios en la configuración. Cuando haya terminado de hacer cambios, asegúrese de activar el filtro de escritura.

#### **Administrar cuentas de usuario**

La herramienta de cuentas de usuario permite administrar mayoría de los aspectos de las cuentas de Usuario y Administrador predeterminadas, así como crear cuentas de usuario adicionales.

**IMPORTANTE:** Debido a las restricciones de espacio en la unidad flash, debe mantener el número de cuentas de usuario lo más reducido posible.

Para abrir la Herramienta Cuentas de usuario:

**▲** En el Panel de control, seleccione **Cuentas de usuario**.

#### **Cambio de una contraseña**

Para cambiar la contraseña de una cuenta de usuario:

- **▲** Pulse Ctrl+Alt+Supr, seleccione **Cambiar una contraseña** y luego siga las instrucciones que aparecen en pantalla para finalizar el procedimiento.
- **X** NOTA: Las contraseñas no se pueden cambiar sin privilegios administrativos.

#### **Crear cuentas de usuario adicionales**

Use la utilidad Cuentas de usuario para crear nuevas cuentas de usuario. Una cuenta recién creada es un miembro del grupo de usuarios locales automáticamente, pero para que se correspondan con la cuenta de usuario predeterminada debe agregar la nueva cuenta al grupo de usuarios avanzados. De lo contrario, el nuevo usuario no podrá agregar una impresora local.

**MOTA:** Para obtener información sobre la configuración de una cuenta de usuario específica para iniciar sesión automáticamente en el inicio del sistema, consulte [HP Logon Manager en la página 10](#page-15-0).

Una nueva cuenta de usuario tiene un perfil de usuario basado en una plantilla predeterminada. Un perfil de usuario contiene información sobre la configuración de una cuenta de usuario, como la configuración del escritorio, las conexiones de red y la configuración de programas. Un perfil de usuario puede ser **local** (especÈfico para un thin client) o **roaming** (basado en servidor y puede acceder desde múltiples thin clients diferentes).

**W** NOTA: Las copias locales de los perfiles de roaming deben escribirse en la unidad flash (C:), que debe tener suficiente espacio libre para que funcionen. Los perfiles de roaming no se retienen cuando se reinicia el sistema.

#### **Desactivación de la conexión inalámbrica**

Si necesita desactivar la conexión inalámbrica del sistema, siga estos pasos:

- <span id="page-10-0"></span>**1.** En el Panel de control, seleccione **Centro de redes y recursos compartidos**.
- **2.** En el Centro de redes y recursos compartidos, seleccione **Cambiar la configuración del adaptador**.
- **3.** En la lista de conexiones de red, haga clic con el botón derecho el elemento relativo al adaptador de conexiones inalámbricas y luego seleccione **Desactivar**.

## **Ajustar fecha y hora del sistema**

La herramienta **Fecha y hora** en el Panel de control le permite configurar la fecha y la hora del sistema manualmente o configurar el sistema para que sincronice la fecha y la hora periódicamente con un servidor de Internet.

**SUGERENCIA:** Puede acceder a esta herramienta también mediante el reloj del área de notificación de Windows.

Si desea configurar el sistema para sincronizar la fecha y la hora con un servidor de Internet, debe activar el servicio **Hora de Windows**, que está desactivado de forma predeterminada. Para ello, siga estos pasos:

- **1.** En el Panel de control, haga clic en **Herramientas administrativas**.
- **2.** Haga doble clic **Servicios** y luego haga doble clic en el servicio **Hora de Windows** para acceder a su configuración.
- **3.** Inicie el servicio manualmente y configúrelo para iniciarse automáticamente al inicio del sistema.
	- **a.** Seleccione **Inicio** para iniciar el servicio de forma manual.
	- **b.** Establezca el **Tipo de inicio** en **Automático**.

## **Instalación de aplicaciones**

Para instalar una aplicación:

- **1.** Desactive el filtro de escritura (requiere un reinicio del sistema).
- **2.** Realice la instalación.
- **W** NOTA: Si el proceso de instalación requiere un reinicio del sistema, deberá realizar dicho reinicio antes de continuar con el paso siguiente.
- **3.** Active el filtro de escritura (requiere un reinicio del sistema).

Al instalar aplicaciones, podría ser necesario cambiar temporalmente algunas variables del entorno para apuntar a la unidad Ʈash (C:) en lugar de la unidad RAM (Z:). La unidad RAM podría ser demasiado pequeña para guardar los archivos temporales guardados en la memoria caché durante la instalación de algunas aplicaciones.

Para cambiar las variables medioambientales:

- **1.** Seleccione **Inicio**.
- **2.** Haga clic con el botón derecho del mouse en **Equipo** y seleccione **Propiedades**.
- **3.** Seleccione **Configuración avanzada del sistema** y luego seleccions **Variables medioambientales**.
- **4.** Cambie el valor de las variables TEMP y TMP a C: \Temp.

**NOTA:** Cree esta carpeta previamente si es necesario.

**IMPORTANTE:** Asegúrese de cambiar las variables medioambientales a sus valores originales después.

## <span id="page-11-0"></span>**Configuración de aplicaciones para utilizar la memoria caché de la unidad RAM**

Debería configurar las aplicaciones que guardan archivos temporales para que utilicen la memoria caché de la unidad RAM (Z:) para reducir la cantidad de operaciones de escritura en la unidad flash (C:). De forma predeterminada, los elementos siguientes utilizan la memoria cahé de la unidad RAM:

- Usuario temporal, sistema y archivos de memoria intermedia de impresión
- Archivos temporales de Internet (copias de sitios web y archivos multimedia guardados para una visualización más rápida)
- Cookies de sitio web, cachés y bases de datos (almacenados por los sitios web para guardar preferencias o mejorar el rendimiento del sitio web)
- Historial de navegación

# <span id="page-12-0"></span>**4 Software de escritorio remoto**

### **Citrix Receiver**

Citrix Receiver se utiliza cuando Citrix Presentation Server, XenApp o XenDesktop se implementan con interfaz web. Citrix Receiver permite colocar iconos en el escritorio de Windows para facilitar la integración de aplicaciones publicadas.

Para abrir Citrix Receiver:

**▲** Seleccione **Inicio**, seleccione **Todos los programas** y luego seleccione **Citrix Receiver**.

#### **Activación del inicio de sesión único para Citrix Receiver**

- **1.** Desinstale la aplicación Citrix Receiver que está preinstalada en el thin client.
- **2.** Descargue la versión más reciente de Citrix Receiver (consulte [Encontrar descargas de software](#page-17-0) [en la página 12](#page-17-0)).
- **3.** Ejecute el SoftPaq para extraer el instalador en C: \swsetup.
- **4.** Introduzca el siguiente comando en la línea de comandos para instalar Citrix Receiver:

CitrixReceiver.exe /includeSSON ENABLE\_SSON=Yes /silent

**5.** Configure los ajustes de Directiva de grupo según sea necesario.

## **Conexión a escritorio remoto**

Conexión a Escritorio remoto le permite establecer una conexión de Protocolo de escritorio remoto (RDP) de Microsoft®.

Para abrir una conexión a escritorio remoto:

- **▲** Seleccione **Inicio**, seleccione **Todos los programas**, seleccione **Accesorios** y luego seleccione **Conexión a escritorio remoto**.
- **X** NOTA: Si un servidor de Windows está ocupado, también puede haber Licencias de acceso de cliente de Terminal Services (TSCAL) alojadas en algún lugar de la red. Una Licencia de acceso de cliente (CAL) permite a un cliente utilizar los servicios proporcionados por el servidor de Windows. El servidor otorga licencias temporales (en una base de dispositivo individual) con una validez de 90 días. Más allá de eso, las TSCAL deben adquirirse e instalarse en el servidor TSCAL. Un cliente no puede establecer una conexión sin una licencia temporal o permanente.

#### **VMware Horizon View Client**

VMware® Horizon™ View es un software que establece una conexión entre dispositivos terminales y escritorios virtuales y aplicaciones de Horizon View.

Para abrir VMware Horizon View Client:

**▲** Seleccione **Inicio**, seleccione **Todos los programas**, seleccione **VMware** y luego seleccione **VMware Horizon View Client**.

<span id="page-13-0"></span>**X** NOTA: VMware Horizon View Client podría no estar preinstalado en algunos thin clients de HP. Para instalar el cliente de VMware Horizon View Client, seleccione **Inicio**, seleccione **Todos los programas**, seleccione **Ejecutar VMware Horizon View Client** y luego siga las instrucciones que aparecen en pantalla. Asegúrese de desactivar el filtro de escritura antes de realizar la instalación y activar el filtro de escritura después de finalizar la instalación.

## **HP RGS Receiver (solo algunos thin clients)**

HP Remote Graphics Software (RGS) ofrece mayor seguridad, rendimiento, movilidad y colaboración para su implementación de estación de trabajo. Con RGS, puede utilizar un equipo de sobremesa de baja potencia, un PC portátil o un thin client para conectarse a una estación de trabajo potente y usar sus programas de estación de trabajo con uso intensivo de gráficos dondequiera que vaya.

Sus programas se ejecutan de forma nativa en la estación de trabajo remota y sacan el máximo provecho a sus recursos gráficos. El escritorio de la estación de trabajo remota se transmite a través de una red estándar a su equipo local utilizado la tecnología avanzada de compresión de imagen diseñada específicamente para aplicaciones de texto, formación de imágenes digitales y vídeo con alta velocidad de tramas.

Utilice RGS Receiver para acceder al escritorio remoto transmitido por RGS Sender. Para abrir RGS Receiver:

- **▲** Seleccione **Inicio**, seleccione **Todos los programas**, seleccione **Hewlett-Packard**, seleccione **HP Remote Graphics Software** y luego seleccione el **HP RGS Receiver**.
- **X NOTA:** En algunos thin clients, la carpeta Hewlett-Packard de la ruta anterior puede tener el nombre **HP** en su lugar.
- **X NOTA:** RGS Receiver podría no estar preinstalado en algunos thin clients de HP. Para instalar RGS Receiver, seleccione **Inicio**, seleccione **Todos los programas** y luego seleccione **Instalar HP Remote Graphics Receiver**. Asegúrese de desactivar el filtro de escritura antes de realizar la instalación y activar el filtro de escritura después de finalizar la instalación.

Para obtener más información, vaya a <http://www.hp.com/go/rgs> y consulte la guía del usuario de RGS.

## **HP TeemTalk (complemento, sólo algunos thin clients)**

HP TeemTalk es un software de emulación de terminal que utiliza el protocolo Telnet para permitir el uso informático en plataformas heredadas.

Para abrir HP TeemTalk:

**▲** Seleccione **Inicio**, seleccione **Todos los programas**, seleccione **Hewlett-Packard**, seleccione **HP TeemTalk Emulator** y luego seleccione **Configurar sesión**.

Para obtener más información, consulte la guía del usuario de HP TeemTalk.

# <span id="page-14-0"></span>**5 Aplicaciones administrativas**

**NOTA:** Es posible que alunas aplicaciones no estén preinstaladas en algunas versiones de la imagen de HP thin client. Si no había una aplicación preinstalada, consulte [Encontrar descargas de software](#page-17-0) [en la página 12](#page-17-0).

#### **HP Device Manager**

HP Device Manager (HPDM) ofrece la capacidad de administración centralizada basada en servidor de los HP thin clients. El componente de cliente es HPDM Agent.

Para abrir HPDM Agent:

**▲** En el Panel de control, seleccione **HPDM Agent**.

Para obtener más información, consulte la guía del administrador de HP Device Manager.

#### **HP Easy Shell**

HP Easy Shell le permite configurar conexiones, sitios web y aplicaciones en las implementaciones de estilo quiosco de HP thin clients basados en sistemas operativos Windows. También puede personalizar la interfaz de quiosco que se presenta a los usuarios finales y habilitar o deshabilitar el acceso del usuario a configuraciones especÈficas del Panel de control. El entorno configurado puede implementarse en múltiples thin clients mediante HP Device Manager (HPDM).

Para abrir HP Easy Shell (la interfaz de quiosco para usuarios finales o las pruebas de adminisrtador):

**▲** Seleccione **Inicio**, seleccione **HP**, y luego seleccione **HP Easy Shell**.

Para abrir HP Easy Shell Configuration (la aplicación de configuración para administradores):

**A** En el Panel de control, seleccione **HP Easy Shell Configuration**.

Para obtener más información, consulte la guía del administrador de HP Easy Shell.

### **HP Function Key Filter (solo clientes secundarios móviles)**

HP Function Key Filter activa el uso de Fn+F5 y Fn+F6 para cambiar el brillo de la pantalla mientras está conectado a sesiones remotas.

### **HP Hotkey Filter (solo complementos)**

HP Hotkey Filter es una herramienta de seguridad que permite que un usuario bloquee y desbloquee la sesión remota de su escritorio sin afectar a la versión local de Windows. En muchos despliegues de thin clients, no es necesario acceder al escritorio local de Windows y al sistema de archivos local de Windows y podría ser desaconsejable.

Para obtener más información, consulte la guía del administrador de HP Hotkey Filter.

### <span id="page-15-0"></span>**HP Logon Manager**

Para configurar el thin client para que inicie sesión automáticamente en una cuenta de usuario específica:

- **1.** En el Panel de control, seleccione **HP Logon Manager**.
- **2.** En el cuadro de diálogo Windows Logon Configuration (Configuración de inicio de sesión en Windows), marque la casilla **Enable Autologon** (Activar Autologon), introduzca las credenciales de la cuenta y el nombre de dominio y luego seleccione **OK** (Aceptar).
- **SUGERENCIA:** Para iniciar sesión como un usuario diferente o como administrador cuando el inicio de sesión automático está activado, simplemente cierre la sesión en la cuenta actual para volver a la pantalla de inicio de sesión de Windows.

#### **HP RAM Disk Manager**

HP RAM Disk Manager le permite configurar el tamaño de la unidad RAM (Z:).

Para abrir HP RAM Disk Manager:

**▲** En el Panel de control, seleccione **HP RAM Disk Manager**.

## **HP ThinUpdate**

HP ThinUpdate le permite descargar aplicaciones e imágenes del sistema operativo desde HP, capturar una imagen del cliente secundario de HP y usar unidades flash USB para la implementación de imágenes y complementos

Para abrir HP ThinUpdate:

**▲** Seleccione **Inicio**, seleccione **HP**, y luego seleccione **HP ThinUpdate**.

 $-0-$ 

En el Panel de control, seleccione **HP ThinUpdate**.

Para obtener más información sobre qué aplicaciones se pueden descargar a través de HP ThinUpdate, consulte [Encontrar descargas de software en la página 12](#page-17-0).

Para obtener más información sobre cómo usar HP ThinUpdate, consulte la Guía del usuario de HP ThinUpdate.

### **HP USB Port Manager**

HP USB Port Manager le permite administrar el acceso a dispositivos USB en el thin client. Los recursos incluyen la capacidad para bloquear todos los dispositivos USB, permitir solo algunos dispositivos USB y configurar el acceso a dispositivos de almacenamiento masivo USB como de solo lectura.

Para abrir HP USB Port Manager:

**▲** En el Panel de control, seleccione **HP USB Port Manager**.

Para obtener más información, consulte la guía del administrador de HP USB Port Manager.

### **HP Velocity**

HP Velocity es un sistema de Calidad de servicio (Quality of Service, QoS) que mejora marcadamente la experiencia del usuario con aplicaciones en red en tiempo real, al reducir la pérdida de paquetes en las redes <span id="page-16-0"></span>basadas en IP que se usan para transferir el tráfico de la aplicación. El componente de cliente de HP Velocity está preinstalado en los HP thin clients y funciona junto a otro componente instalado en el servidor.

Para obtener más información, consulte la guía del administrador de HP Velocity.

## **HP Write Filter Configuration**

Esta aplicación se sustituye por HP Write Manager en los thin clients más recientes. Consulte la guía del administrador de HP Write Manager para obtener más información.

Para los thin clients más antiguos, consulte [Enhanced Write Filter y File-Based Write Filter en la página 14.](#page-19-0)

#### **HP Write Manager**

HP Write Manager protege el contenido de un thin client, además de disminuir el desgaste en su unidad flash, al redirigir y almacenar en caché escrituras en una superposición.

Para obtener más información, consulte la guía del administrador de HP Write Manager.

## **Microsoft System Center 2012 Configuration Manager**

Microsoft System Center 2012 Configuration Manager proporciona recursos de administración de claves para entrega de aplicaciones, virtualización de escritorios, administración de dispositivos y seguridad.

Para configurar la configuración para el cliente de Configuration Manager:

**A** En el Panel de control, seleccione **Configuration Manager**.

Para obtener más información, consulte las notas del producto *Using System Center 2012 R2*  Configuration Manager SP1 to Manage Windows-based HP Thin Clients.

## <span id="page-17-0"></span>**6 Encontrar descargas de software**

Para encontrar las imágenes del sistema operativo, las aplicaciones, los controladores y otras descargas de actualización o de recuperación, utilice esta tabla.

**X NOTA:** Si un elemento está ubicado en<http://www.hp.com/support>, busque el modelo del cliente secundario y, a continuación, consulte la sección **Software y controladores** de la página de soporte de ese modelo.

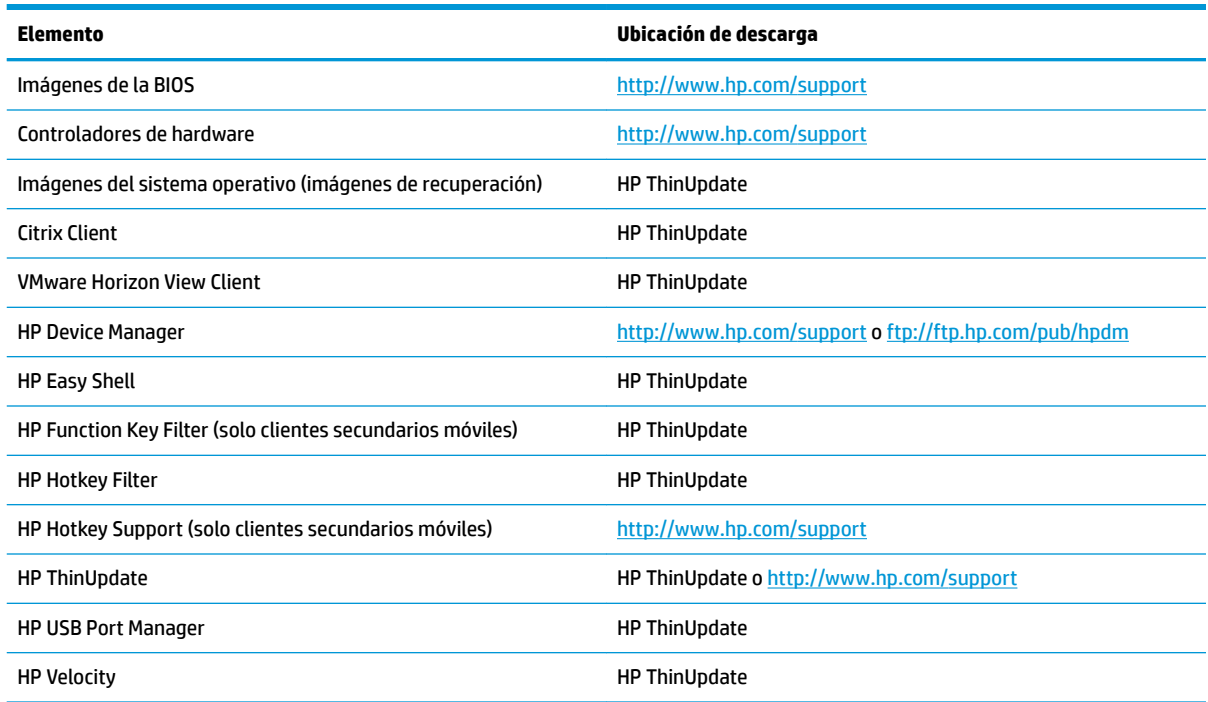

El cliente del System Center Configuration Manager viene preinstalado en los clientes secundarios de HP y no puede descargarse desde HP. Para obtener información sobre cómo obtener el cliente de Configuration Manager, vaya a [http://www.microsoft.com.](http://www.microsoft.com)

Las siguientes herramientas del Panel de Control vienen preinstaladas en los clientes secundarios de HP y no se pueden descargar de forma individual:

- **HP Logon Manager**
- **HP RAM Disk Manager**

# <span id="page-18-0"></span>**7 Obtención de más información**

Para obtener más información, consulte la siguiente tabla.

**NOTA:** La información en los sitios web indicados en esta tabla podría estar solo en inglés.

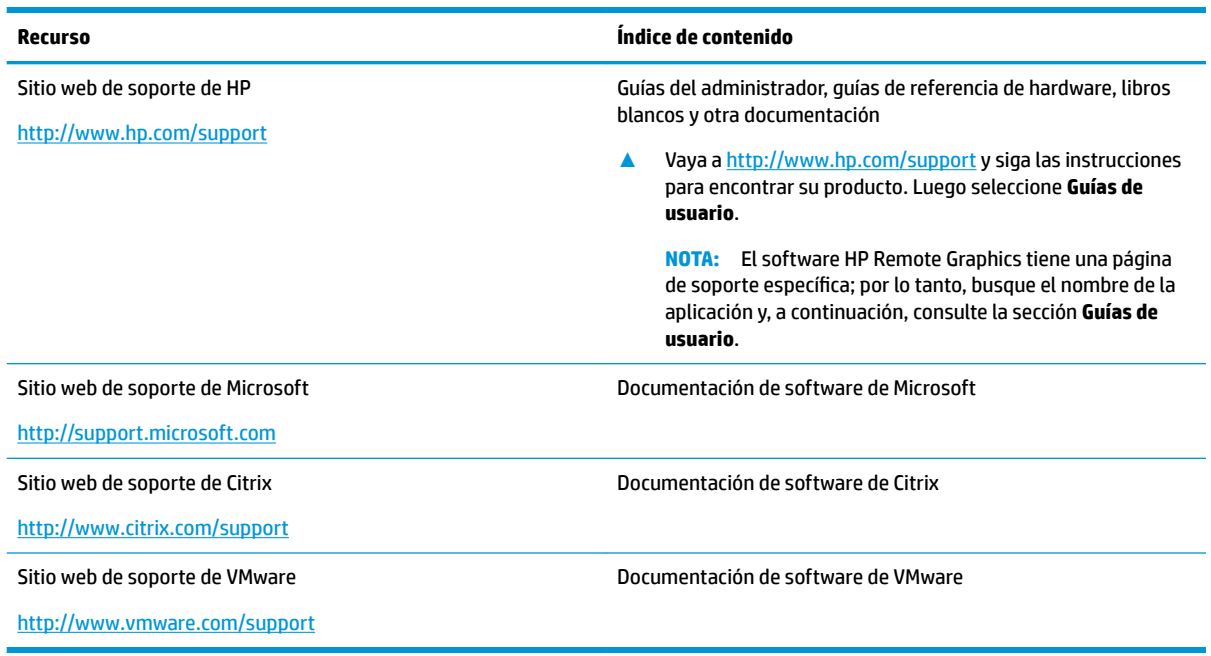

# <span id="page-19-0"></span>**A Enhanced Write Filter y File-Based Write Filter**

**IMPORTANTE:** Si su thin client tiene HP Write Manager, consulte la guía del administrador de HP Write Manager para obtener instrucciones. Este apéndice se aplica sólo a los thin clients que no tienen HP Write Manager.

Un filtro de escritura protege el contenido de un thin client, además de disminuir el desgaste en su unidad Ʈash, al redirigir y almacenar en caché escrituras en una superposición. Una superposición es un espacio de almacenamiento virtual en la RAM que da seguimiento a los cambios de un volumen protegido (la unidad flash). La experiencia del usuario en Windows no se ve afectada debido a que el sistema operativo mantiene la apariencia de estar escribiendo en la unidad flash. Cuando se produce un reinicio del sistema, se borra la caché de superposición, y los cambios realizados desde el último inicio del sistema se pierden de forma permanente. Si es necesario realizar configuraciones del sistema permanentes, un administrador puede confirmar los cambios almacenados en la caché de superposición (hacerlos persistir al escribirlos en el volumen protegido) entes de un reinicio del sistema.

**X NOTA:** La caché de superposición se borra solo mediante un reinicio del sistema, para que los usuarios puedan iniciar sesión o alternar entre cuentas de usuario sin perder la información de la caché.

Puede elegir entre los siguientes filtros de escritura:

- **Enhanced Write Filter (EWF)**: EWF le permite confirmar toda la caché de superposición en un solo comando. Sin embargo, no puede administrar los archivos uno a uno, por lo que no se pueden confirmar los archivos de forma individual, restaurar archivos a su estado previo desde el volumen subyacente (a menos que borre la caché de superposición completa al reiniciar el sistema) o excluir archivos de la protección.
- **W** NOTA: EWF está activado como opción predeterminada. El comando de confirmar EWF requiere un reinicio del sistema.
- **File-Based Write Filter (FBWF)**: FBWF le permite administrar los archivos individualmente, por lo que puede confirmar archivos inmediatamente (sin un reinicio del sistema) o restaurar archivos a su estado previo desde el volumen subyacente descartando los cambios. También puede excluir archivos de la protección para que los cambios realizados en ellos se escriban siempre directamente en la unidad flash. Sin embargo, no puede confirmar toda la caché de superposición FBWF en un solo comando.
- **NOTA:** No se puede restaurar un archivo después de confirmarlo o después de que se borra la caché de superposición de FBWF. Cualquier modificación en la lista de exclusión requiere un reinicio del sistema.

<span id="page-20-0"></span>**PRECAUCIÓN:** HP recomienda encarecidamente lo siguiente:

- Asegúrese de que el filtro de escritura se utiliza correctamente para casos de uso de thin client estándar. El uso adecuado incluye asegurarse de que el filtro de escritura esté activado durante el manejo por parte de un usuario final (no administrador) y solo sea desactivado temporalmente por un administrador que necesite hacer cambios necesarios en el sistema. El filtro de escritura debe reactivarse tan pronto como se completen los cambios.
- Nunca activa la función de la página archivo de Windows.
- En casos de uso que requieran escrituras frecuentes, por ejemplo el registro del sistema activo, centralita telefónica y grabación de vídeo y registro industrial, debe configurar el thin client para escribir en un servidor. Si son necesarias escrituras locales, deben realizarse en la memoria caché superpuesta. Póngase en contacto con HP para que le ayuden a determinar una programación de intervalos adecuada para utilizar la memoria caché superpuesta, o preferiblemente registre los datos de la memoria caché superpuesta en un servidor.

Si en su caso se requiere el uso de un filtro de escritura no estándar, póngase en contacto con HP para asegurarse de que sus thin clients están configurados correctamente.

## **Descripción general de la administración de EWF y FBWF**

Existen tres herramientas que puede usar para administrar EWF y FBWF: un icono de notificación, una aplicación de Panel de control y una herramienta de línea de comandos. Algunos comandos pueden ejecutar utilizando cualquiera de las herramientas, pero otros comandos pueden ser exclusivos de una o dos de las herramientas.

#### <span id="page-21-0"></span>**Icono de notificación**

El icono de notificación de EWF y FBWF se encuentra en el área de notificación de Windows. Los siguientes comandos pueden ejecutarse haciendo clic con el botón derecho en el icono de notificación y seleccionando la opción deseada:

- **Activar**: activa el filtro de escritura especificado (requiere un reinicio del sistema)
- **Desactivar**: desactiva el filtro de escritura especificado (requiere un reinicio del sistema)
- Confirmar (solo EWF): confirma la caché del superposición completa (requiere un reinicio del sistema)
- **Comando de borrar**: borra el comando de inicio establecido previamente (como activar o desactivar)

**X** NOTA: No puede desactivar un filtro de escritura y activar el otro filtro de escritura en un solo comando de inicio único mediante el icono de notificación. Para realizar esta acción, utilice la herramienta de HP Write Filter Configuration o la línea de comandos.

La siguiente tabla describe los posibles estados del icono de la notificación de EWF y FBWF.

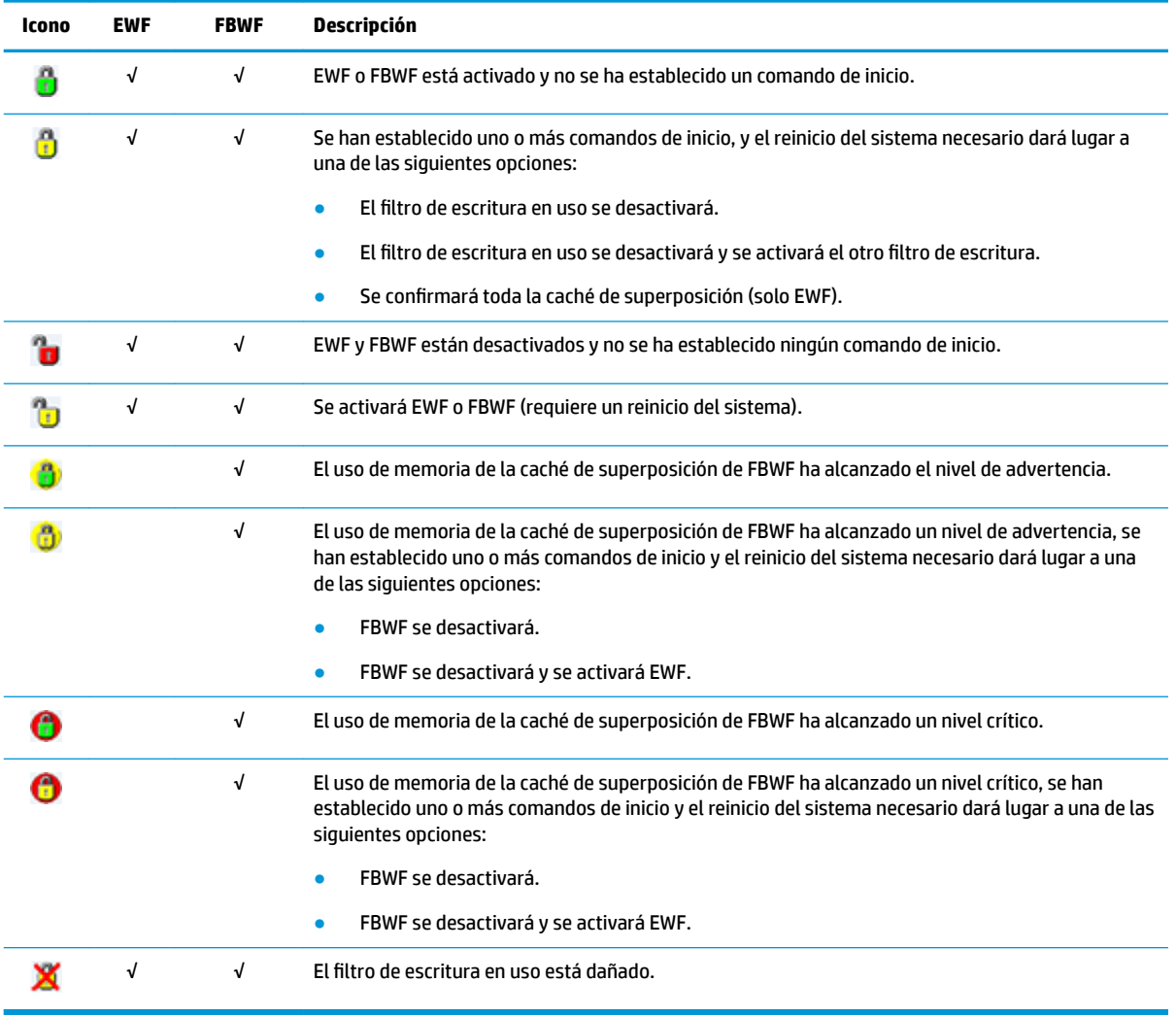

#### <span id="page-22-0"></span>**HP Write Filter Configuration**

HP Write Filter Configuration es una herramienta basada en la interfaz GUI para administrar EWF y FBWF. Para abrir esta herramienta:

Haga doble clic en el icono de notificación.

 $-0-$ 

En el Panel de control, seleccione **HP Write Filter Configuration**.

Las tareas que puede realizar en esta herramienta y son comunes a EWF y FBWF incluyen las siguientes:

- Desactivar o activar un filtro de escritura (requiere un reinicio del sistema)
- Ver información sobre el filtro de escritura actual y la caché de superposición

Las tareas que puede realizar en esta herramienta y se aplican solo a EWF incluyen las siguientes:

- Confirmar la caché de superposición completa (requiere un reinicio del sistema)
- Borrar el comando de inicio

Las tareas que puede realizar en esta herramienta y se aplican solo a FBWF incluyen las siguientes:

- Confirmar o restaurar archivos individuales inmediatamente
- Editar la lista de exclusión para añadir o eliminar archivos y carpetas (requiere un reinicio del sistema)
- Establecer el umbral de caché de superposición (requiere un reinicio del sistema)
- Establecer el porcentaje del uso de la caché en el cual se muestran los mensajes de advertencia y crítico
- Establecer el retardo de un reinicio automático del sistema que se produce cuando se llega a un estado crítico

**WE NOTA:** El comando de inicio de FBWF puede borrarse utilizando el ícono de notificación.

#### <span id="page-23-0"></span>**Herramienta de línea de comandos**

EWF y FBWF tienen una herramienta de línea de comandos. La siguiente tabla describe los comandos comunes.

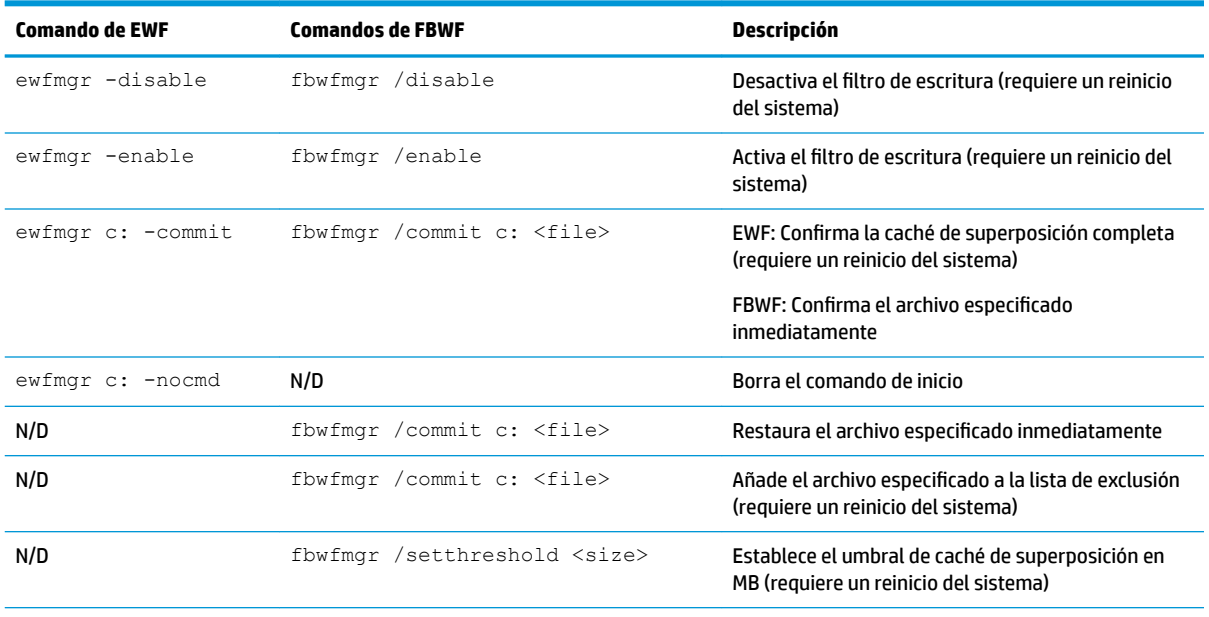

Para obtener más información y una lista completa de comandos, vaya a:

▲ EWF: http://msdn.microsoft.com/en-US/library/ff794092(v=winembedded.60).aspx FBWF: http://msdn.microsoft.com/en-US/library/ff794500(v=winembedded.60).aspx

## <span id="page-24-0"></span>**Realizar configuraciones del sistema permanentes**

La siguiente tabla describe los posibles métodos para realizar las configuraciones del sistema permanentes.

#### **A PRECAUCIÓN:** HP recomienda utilizar el método de 1 en la mayoría de los casos.

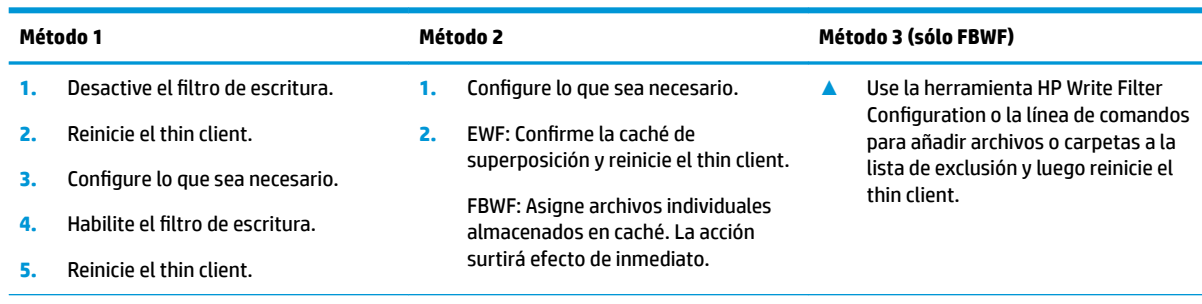

Consulte las siguientes secciones para obtener más información sobre la realización de estas tareas:

- Activación o desactivación de un filtro de escritura en la página 19
- Confirmación de los cambios en la unidad flash en la página 20
- [Añadir archivos y carpetas a la lista de exclusión \(sólo FBWF\) en la página 20](#page-25-0)

#### **Activación o desactivación de un Ƭltro de escritura**

La siguiente tabla describe los posibles métodos para desactivar o activar un filtro de escritura.

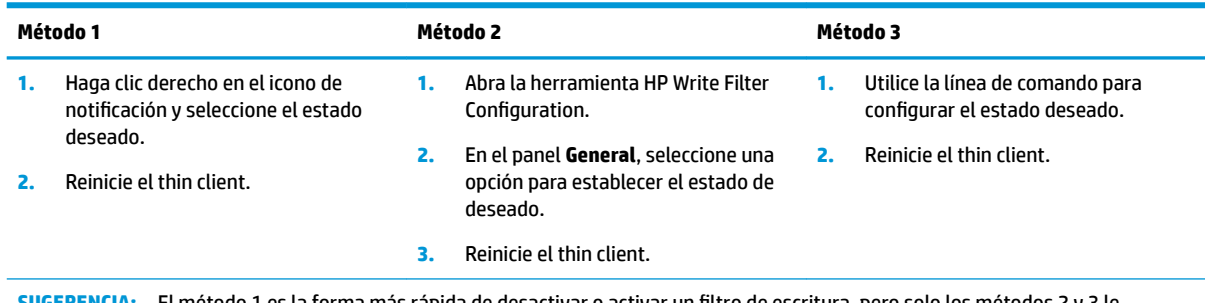

**SUGERENCIA:** El método 1 es la forma más rápida de desactivar o activar un filtro de escritura, pero solo los métodos 2 y 3 le permiten cambiar entre EWF y FBWF en un solo comando de inicio.

#### <span id="page-25-0"></span>**Confirmación de los cambios en la unidad flash**

La siguiente tabla describe los posibles métodos para confirmar los cambios en la unidad flash.

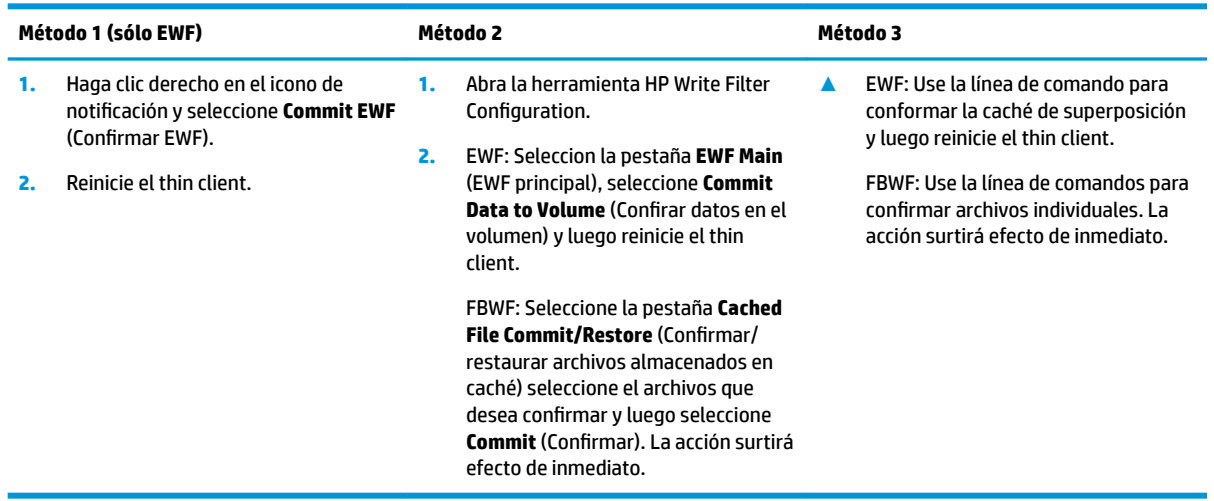

#### **Añadir archivos y carpetas a la lista de exclusión (sólo FBWF)**

La siguiente tabla describe los posibles métodos para agregar archivos y carpetas a la lista de exclusión.

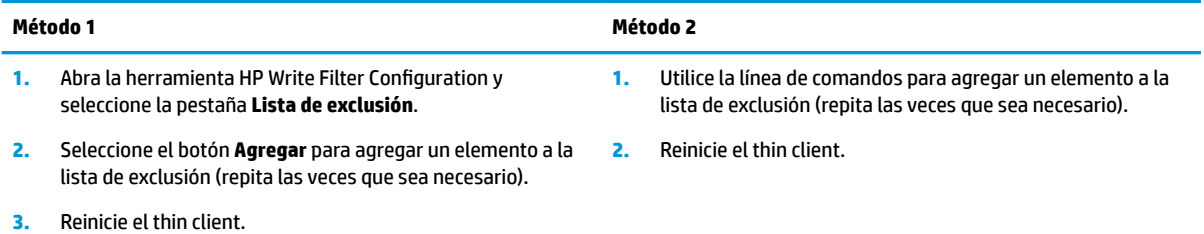

PRECAUCIÓN: Los cambios en los elementos de la lista de exclusión siempre se escriben directamente en la unidad flash, por lo que debe mantenerse la lista de exclusión en el mínimo.

NOTA: Se pueden eliminar elementos de la lista de exclusión mediante el uso la herramienta HP Write Filter Configuration o la opción de línea de comandos (requiere un reinicio del sistema).

La siguiente tabla describe los iconos que se utiliza para la lista de exclusión wn la herramienta HP Write Filter Configuration.

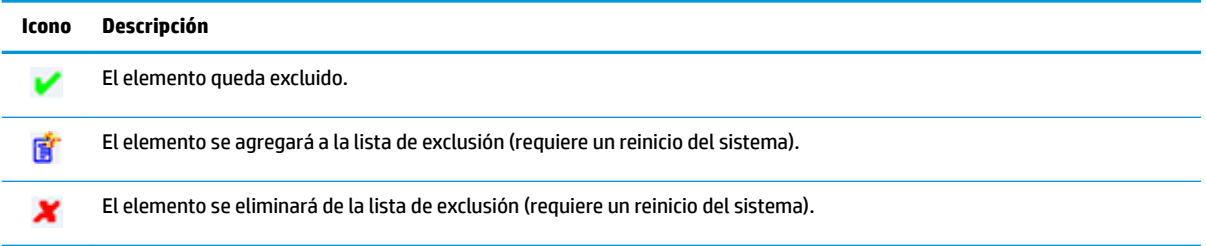

## <span id="page-26-0"></span>**Borrar el comando de inicio**

La siguiente tabla describe los posibles métodos para borrar el comando de inicio (como Activar o Desactivar).

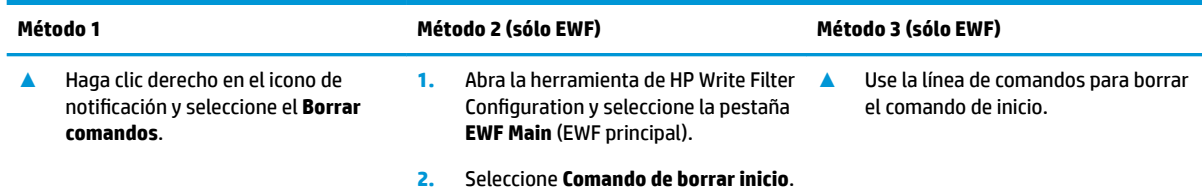

## **Restauración de un archivo a su estado previo (solo FBWF)**

La siguiente tabla describe los posibles métodos para la restauración de un archivo a su estado previo desde el volumen subyacente.

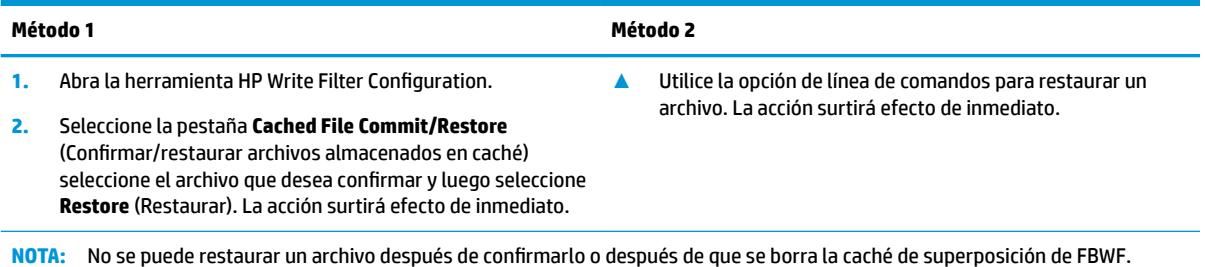

# <span id="page-27-0"></span>**Índice**

#### **A**

aplicaciones configuración para utilizar la memoria caché de la unidad RAM [6](#page-11-0) instalación [5](#page-10-0)

#### **C**

Citrix Receiver [7](#page-12-0) conexión inalámbrica, desactivación [4](#page-9-0) cuentas de usuario administrar [4](#page-9-0) predeterminado [1](#page-6-0)

#### **E**

Enhanced Write Filter. *Consulte* filtros de escritura

#### **F**

fecha y hora del sistema [5](#page-10-0) File-Based Write Filter. *Consulte*  filtros de escritura filtros de escritura activación [19](#page-24-0) administrar [15](#page-20-0) comando de inicio, eliminación [21](#page-26-0) confirmación de cambios en la unidad flash [20](#page-25-0) desactivación [19](#page-24-0) descripción general [14](#page-19-0) herramienta de línea de comandos [18](#page-23-0) HP Write Filter Configuration [17](#page-22-0) icono de notificación [16](#page-21-0) lista de exclusión (FBWF) [20](#page-25-0) realizar configuraciones del sistema permanentes [19](#page-24-0)

#### **H**

herramientas de administración [9](#page-14-0) HP Device Manager [9](#page-14-0) HP Easy Shell [9](#page-14-0) HP Function Key Filter [9](#page-14-0)

HP Hotkey Filter [9](#page-14-0) HP Logon Manager [10](#page-15-0) HP RAM Disk Manager [10](#page-15-0) HP TeemTalk [8](#page-13-0) HP ThinUpdate [10](#page-15-0) descargando apps [12](#page-17-0) HP USB Port Manager [10](#page-15-0) HP Velocity [10](#page-15-0) HP Write Filter Configuration [11](#page-16-0)

#### **I**

inicio de sesión administrador [1](#page-6-0) automático [10](#page-15-0) manual [1](#page-6-0) usuario [1](#page-6-0)

#### **M**

Microsoft RDP [7](#page-12-0) Microsoft System Center Configuration Manager [11](#page-16-0)

#### **P**

Panel de control, uso [1](#page-6-0)

#### **S**

SCCM. *Consulte* Microsoft System **Center Configuration Manager** software de escritorio remoto [7](#page-12-0) Software HP Remote Graphics [8](#page-13-0)

#### **U**

Unidad C: [1](#page-6-0) unidades locales [1](#page-6-0) Unidad Z: [1](#page-6-0)

#### **V**

VMware Horizon View [7](#page-12-0)